## االجراءات : الخطوة الأول*ى* :تسجيل دخول قم بالدخول **سيى راد بور ىيع من أي متصفح لالبتربت**

#### **[https://lms.moe.](https://lms.moe.gov.jo/)gov.jo/**

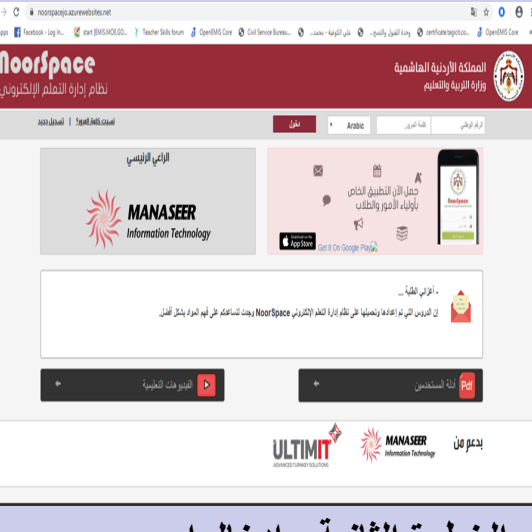

ا**لخطوة الثانية : ادخال اسم المستخبم وكيمة المرور وهو كلألتي اسم المستخدم:الرقم الوطني وكلمة المرور 4321 والجنسيات غير االردنية اسم المستخدم :رقم الوثيقة المدخله في هويات الطالب وكلمة المرور 4321 ثم الضغط على زر دخول**

السادة أولياء األمور الكرام .للتعليم عن بعد ارجو العمل على تفعيل حسابات أبنائكم الطلبة و ضرورة التأكد من تفعيل حساباتهم : اسم المستخدم:الرقم الوطني وكلمة المرور  $1572$ والجنسيات غير االردنية اسم المستخدم :رقم الوثيقة المدخله في هويات الطالب وكلمة المرور 4321 على نظام التعلم اإللكتروني "نورسبيس" وذلك على الرابط : [https://Lms.mo](https://lms.moe.gov.jo/?fbclid=IwAR0i0JxqyFX6S2RkvGDtmbrxk63ycaC0QyByKkZhHx8GFqlDr_PF-1x_PlQ)e.gov.jo/

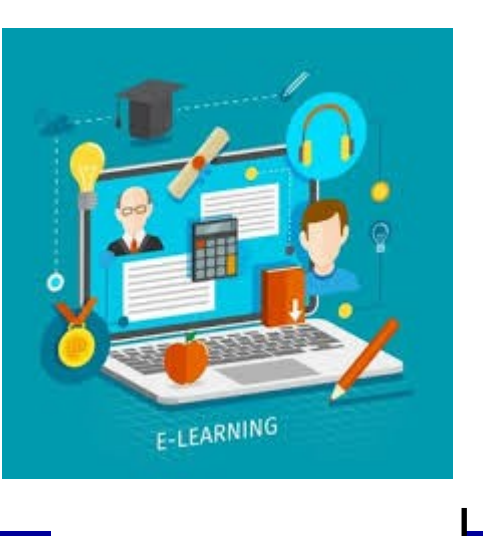

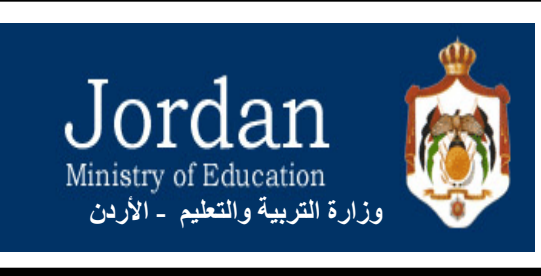

# **noor**® Space Jordan

**وزارة التردية والتعييو مبيرية التردية والتعييو/لواء القويسمة**

**لسو تكنولوجيل التعييو والمعيوملت إسباد المىرمجة إيملن خييفة**

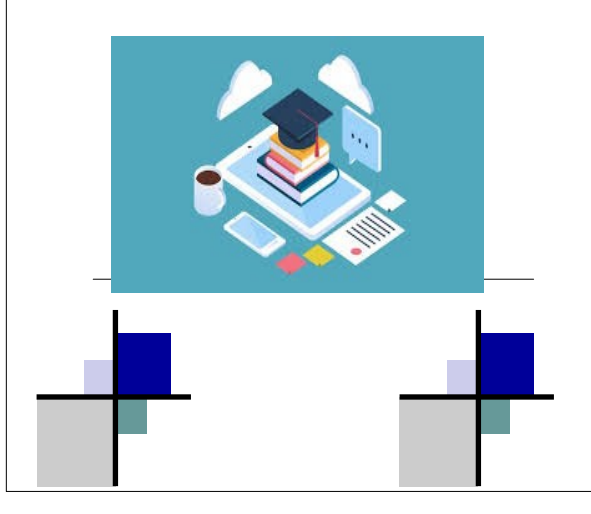

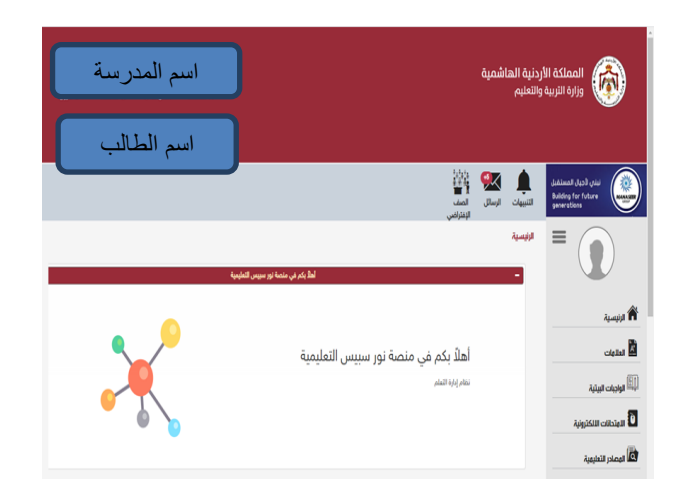

#### **الخطوة الثالثة : النقر على المصادر التعليمية تظهرالشاشة التالية**

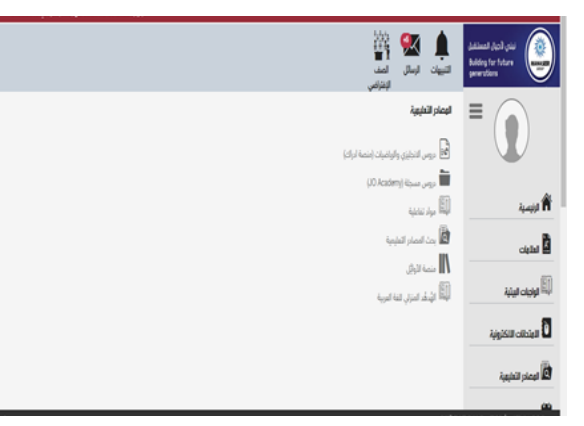

#### **الخطوة الرابعة : النقر على دروس مسجلة**

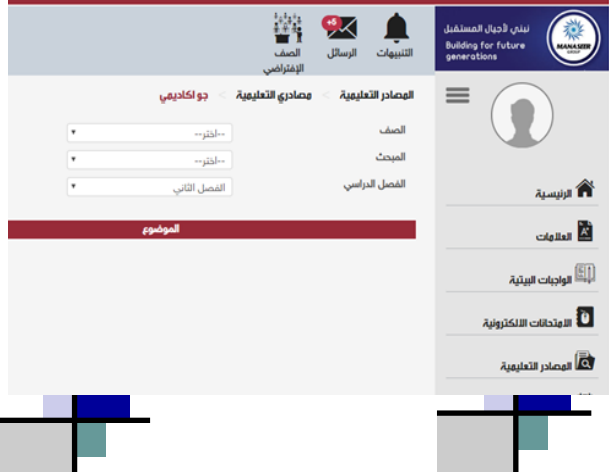

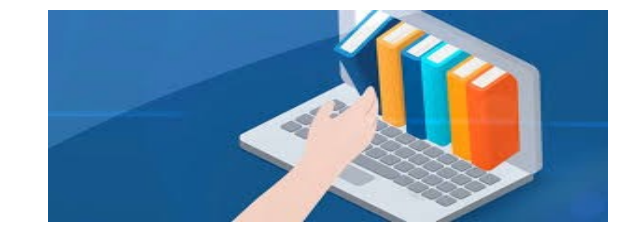

#### **الخطوة الخامسة**

#### **اختيار الصف والمبحث والفصل الدراسي**

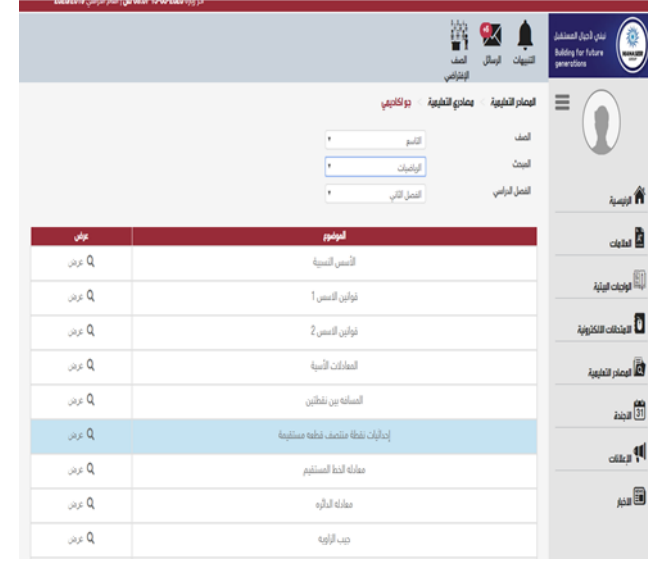

### ا<mark>لخطوة السادسة :النقر على زر عرض</mark>

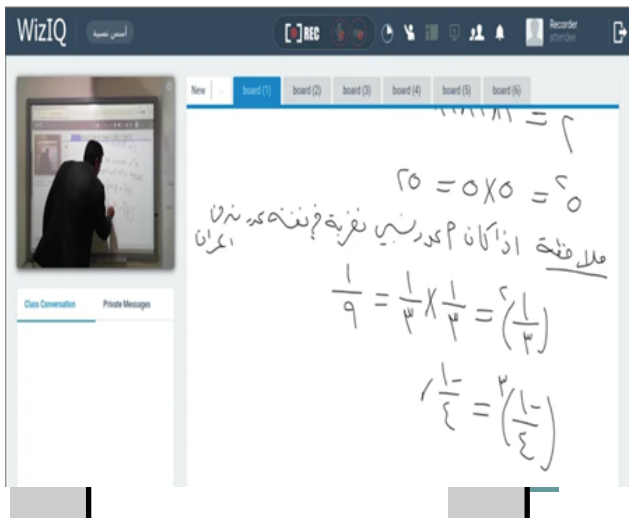

# **كمل يمكن البخول سيى مصلدر اخرى**

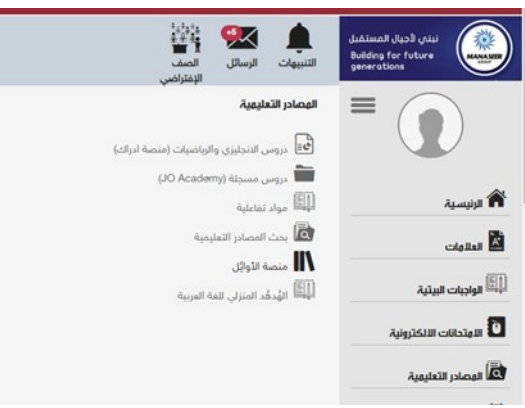

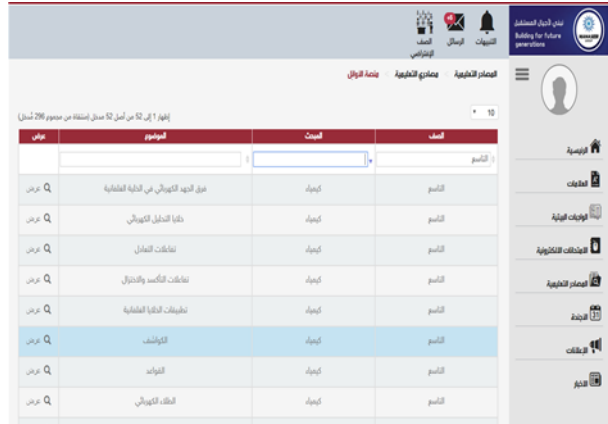

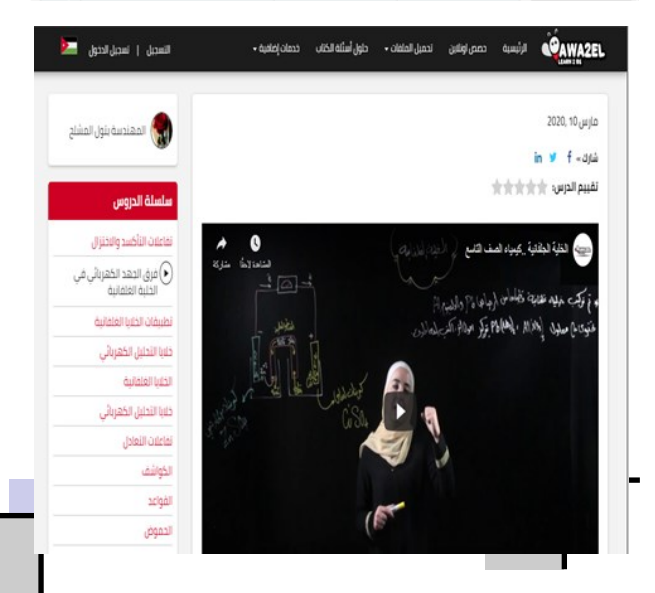